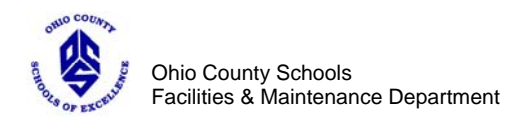

## Warehouse Requisition Procedure

- 1. 2. Open "Requisition Form.pdf" file.
- 3. Fill in form with information as requested.
	- a. Clicking the "Highlight Fields" button in the upper right corner will highlight the required fields.
	- b. Click on the "Same as Above" check box will auto-fill the Deliver To address section.
	- c. The "Amount" value will be automatically calculated and filled in once the "Quantity" and "Unit Price" fields are completed.
- 4. Save the form to your computer.
	- a. Under the File menu, use the "Save As" function.
	- b. When saving the file, use the file name format 'req XXXX 20081103'. The first four digits indicate the year (2008), the next two digits indicate the month  $(11 = \text{November})$ , the last two digits indicates the day (03 = the third day of the month). The four  $X$ 's indicate the school code per the attached list.
	- c. Write down the name and location of the saved file for future use.
- 5. Click on the email button located at the top of the form and email the document to Jeff Turner at [jaturner@access.k12.wv.us](mailto:jaturner@access.k12.wv.us) .
- 6. Close the completed requisition.
- 7. Login to the SchoolDude Maintenance Direct website.
- 8. Submit a New Work Request and make note of the work request number.
	- a. In the "Purpose" field, choose Warehouse.
	- b. In the "Craft" field, choose Warehouse.
	- c. Click on the "Home" tab at the top of SchoolDude page.
- 9. While still logged into the SchoolDude system, locate work request just created and open it.
- 10. At the bottom of the work request page, select "Attach New File" under the File Attachments tab.
- 11. Attach the file created above to the work request by following the instructions.
- 12. Save the work request by clicking the "Save" button at the bottom of the page.

You have now completed a warehouse request electronically. Upon completing the final step, your request will be routed for approval and processed accordingly.

November 3, 2008

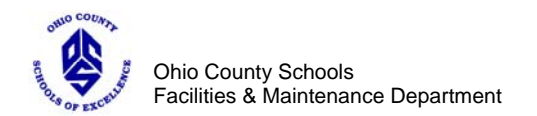

## **School Codes**

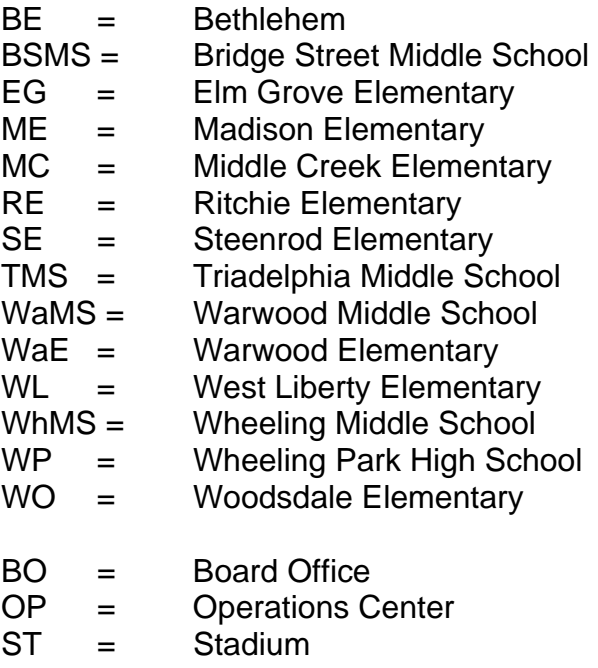